## New Features in Google Meet (as of 10/1/20)

**New features** are being rolled out in **Google Meet** over the next few months **(9/20-12/20).** Here are new features that are available now:

- Host controls during a Meet
- View up to 49 tiles in a Meet session
- Jamboard Whiteboard App available in Meet

### **Host Control Features in Google Meet**

One of these new features is **Host Control**, in which you as the **Meet Host** can turn various **Meet features on or off**.

#### To access **Host Controls**:

Join your Meet session

Once in your session, click the **People icon** in the upper right corner of your screen

 Once you click the People icon, you will see the Option for Host controls > click to open.

By default, the

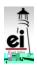

East Islip School District

# **Use Jamboard in a Meet Session**

Another new feature in **Google Meet** is the ability to use the **Jamboard App** in your **Meet session**. **Jamboard** is a whiteboard app, so you can use this in the same way you would use or write on a **whiteboard** or **SMART Notebook file** in class. If you share your screen in the **Meet**, your students will see what you are writing on your **whiteboard**. There are other ways to use the **App**, which we will cover at a later time.

#### To access this feature:

Whiteboard

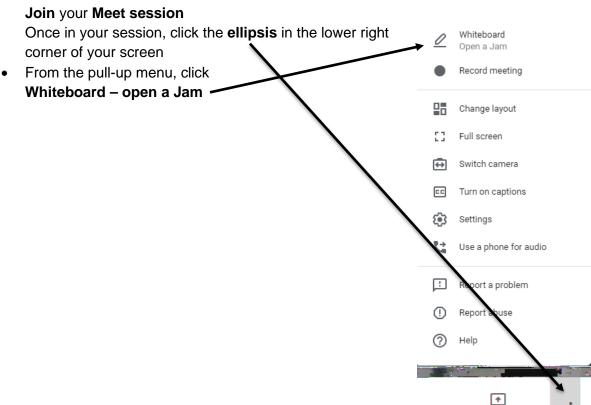

X

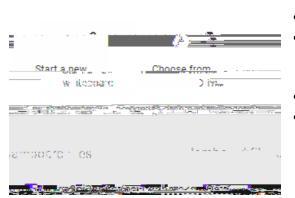

Click as desired in **Whiteboard** dialog box.

Present now

- You will probably **Start a new whiteboard** unless you want to open one that you or your class previously made.
- If that is true, click Choose from Drive.
  - Click **X** to close the **Whiteboard** box.

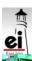

East Islip School District 4

 If you choose to create a new whiteboard, a link to it will be available in the Chat for your Meet session.

• Rename your whiteboard file by clickingt 74 un TEQUE eW\*nBTF210Tf100000Tm0g019619 ame

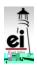